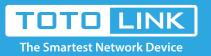

# How to export the router's system log by E-mail?

It is suitable for: A3, A1004, A2004NS, A5004NS, A6004NS

# **Application introduction**

The system log of the router can be used to find out why the network connection fails.

# Take A1004 as an example:

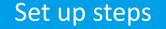

#### STEP-1:

Login to the TOTOLINK router in your browser.

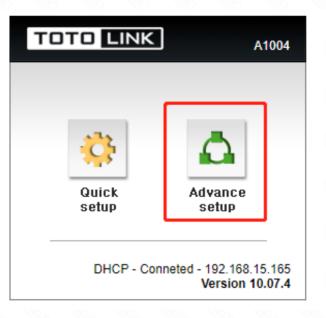

#### STEP-2:

Confirm that your router is connected to internet.

| TOTO LINK                                                                             | The Smartest Network Device<br>A1004 |                        | C 📑<br>Refresh Save   |  |
|---------------------------------------------------------------------------------------|--------------------------------------|------------------------|-----------------------|--|
| Q Config Explorer                                                                     | G Status Summary                     |                        |                       |  |
| Basic Setup<br>Status Summary<br>Internet Setup<br>Wireless Setup<br>Firmware Upgrade | Internet Status                      |                        |                       |  |
|                                                                                       | Internet(WAN) Port Status            | Successfully connected |                       |  |
|                                                                                       | Internet Connection Type             | DHCP User(Dynamic IP)  | WAN IP 192.168.15.165 |  |
|                                                                                       | Internet connection time             | 0 Hour 3 Min 59 Sec    |                       |  |
|                                                                                       | LAN Configuration                    |                        |                       |  |
|                                                                                       | LAN IP                               | 192.168.0.1            |                       |  |
| Advanced Setup                                                                        | DHCP Server Status                   | Running                |                       |  |

| DHCP IP Pool            | 192.168.0.2 - 192.168.0.250 |  |  |
|-------------------------|-----------------------------|--|--|
| Wireless Status 5 GHz   |                             |  |  |
| Wireless Status         | Running - Encryption        |  |  |
| SSID(Network Name)      | yanyanjia_5G                |  |  |
| View                    | ******                      |  |  |
| Wireless Multibridge    | Stopped                     |  |  |
| Wireless Status 2.4 GHz |                             |  |  |
| Wireless Status         | Running - Encryption        |  |  |
| SSID(Network Name)      | yanyanjia                   |  |  |
| View                    | ******                      |  |  |
| Wireless Multibridge    | Stopped                     |  |  |
| Miscellaneous           |                             |  |  |
| Firmware Version        | 10.07.4                     |  |  |

## STEP-3:

In the left menu, click **System** ->**System Log.** 

| TOTO LINK                              | The Smartest Network Device<br>A1004 | CE 📑<br>Refresh Save                                            |
|----------------------------------------|--------------------------------------|-----------------------------------------------------------------|
| Internet Setup<br>Wireless Setup       | ****                                 | IP : 192.168.0.10 LOGIN Success                                 |
| 🚮 Wireless Setup                       | ****                                 | DHCP Server offers IP: 192.168.0.10 (MAC : 14-DA-E9-ED-AD-09)   |
|                                        | ****                                 | No response from PPPoE server in WAN( wan1 [PADI])              |
| -                                      | ****                                 | System restarted (Version: 10.07.4)                             |
| - 🛃 Advanced Setup<br>+ 🛃 Network      | ****                                 | IP : 192.168.0.11 LOGIN Success                                 |
| - Can Wireless                         | ****                                 | IP : 192.168.0.11 LOGIN Success                                 |
| Wireless Setup<br>Wireless Multibridge | ****                                 | IP : 192.168.0.11 LOGIN Success                                 |
| MAC Authentication                     | ****                                 | IP : 192.168.0.11 LOGIN Success                                 |
| + 🔚 NAT/Routing<br>+ 🍙 Firewall        | ****                                 | No response from PPPoE server in WAN( wan1 [PADI])              |
| + 🛄 Utility                            | ****                                 | System restarted (Version: 10.07.4)                             |
| + 🔯 Traffic                            | ****                                 | WAN is connected by PPPoE: 10.0.73.211 ( wan1 )                 |
| System Log                             | ****                                 | DHCP Server offers IP: 192.168.0.4 (MAC : 00-20-1B-25-1F-9B)    |
| Admin Setup                            | ****                                 | DHCP Server offers IP: 192.168.0.8 (MAC : 28-6C-07-2F-A9-32)    |
| Misc Setup                             | System Log Setup                     |                                                                 |
|                                        | Operation (                          | Start Stop                                                      |
|                                        | Status Lo                            | og Count(Max Count) : 122(400)                                  |
|                                        | E-mail Report PI                     | ease set the email address of administrator & SMTP mail server. |

#### STEP-4: Admin E-mail Setup.

- 1) Enter Recipient E-mail, E.g: fae@zioncom.net
- 2) Enter Recipient Server, E.g: **smtp.zioncom.net**
- ③Enter E-mail of sender--
- $\overline{(4)}$ Enter E-mail and Password of sender
- 5 Click "Apply"

| TOTO LINK The Smartest Network Device                      |                                               |                              | C 📑<br>Refresh Save |             |  |
|------------------------------------------------------------|-----------------------------------------------|------------------------------|---------------------|-------------|--|
| 🖳 Internet Setup<br>🚮 Wireless Setup<br>🔥 Firmware Upgrade | New Login ID<br>New Password<br>Security Code | (Alphabet 5 characters)enter | <b>ট</b><br>Refresh | baok        |  |
| <ul> <li>Advanced Setup</li> <li>• 20 Network</li> </ul>   |                                               |                              |                     | New account |  |

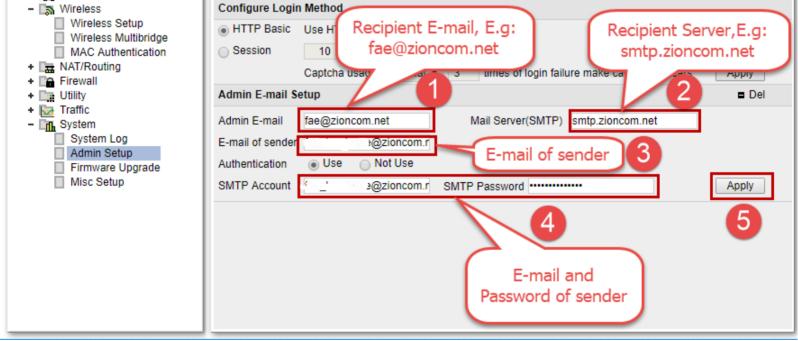

## STEP-5: Send E-mail immediately.

| TOTO LINK                                                                          | The Smartest Network Dev<br>A1004 | vice CC 📑<br>Refresh Save                                     |      |
|------------------------------------------------------------------------------------|-----------------------------------|---------------------------------------------------------------|------|
| Internet Setup<br>San Wireless Setup<br>▲ Firmware Upgrade                         | *****                             | WAN is connected by DHCP client: 192.168.15.165               |      |
|                                                                                    | *****                             | Administrator changed the WAN configuration: PPPoE -> DHCP    |      |
|                                                                                    | ****                              | IP : 192.168.0.10 LOGIN Success                               |      |
|                                                                                    | *****                             | IP : 192.168.0.10 LOGIN Success                               |      |
| Advanced Setup<br>그랬 Network                                                       | *****                             | IP : 192.168.0.10 LOGIN Success                               |      |
| 🕞 Wireless                                                                         | *****                             | IP : 192.168.0.10 LOGIN Success                               |      |
| NAT/Routing Firewall                                                               | *****                             | DHCP Server offers IP: 192.168.0.10 (MAC : 14-DA-E9-ED-AD-09) |      |
| Utility                                                                            | *****                             | No response from PPPoE server in WAN( wan1 [PADI])            |      |
| <ul> <li>Traffic</li> <li>Influence</li> <li>System</li> <li>System Log</li> </ul> | *****                             | System restarted (Version: 10.07.4)                           |      |
|                                                                                    | *****                             | IP : 192.168.0.11 LOGIN Success                               |      |
| Admin Setup Firmware Upgrade                                                       | *****                             | IP : 192.168.0.11 LOGIN Success                               |      |
| Misc Setup                                                                         | *****                             | IP : 192.168.0.11 LOGIN Success                               |      |
|                                                                                    | *****                             | IP : 192.168.0.11 LOGIN Success                               |      |
|                                                                                    | System Log Setup                  |                                                               |      |
|                                                                                    | Operation                         | Start O Stop                                                  |      |
|                                                                                    | Status                            | Log Count(Max Count) : 126(400)                               |      |
|                                                                                    | E-mail Report                     | at 0 o'clock Clear after sending mailing                      |      |
|                                                                                    | l r                               | Send E-mail Immediately                                       | Appl |
|                                                                                    | L                                 |                                                               |      |

#### Note:

Before sending the E-mail, you need to confirm that the router is connected to the internet.